CONCORDIA UNIVERSITY WISCONSIN & ANN ARBOR

## Creating a Signature in Outlook Web App

1. Navigate to my.cuw.edu and log in with your Concordia credentials.

| Username                     |
|------------------------------|
| F00123456                    |
| Password                     |
| •••••                        |
| Remember me on this computer |
| SIGN IN                      |
| Click Here for Help          |

2. Select the envelope icon at the top-right of the Portal home page.

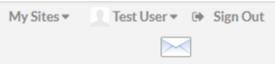

3. Select the gear icon at the top-right of the page, and select <u>View</u> <u>all Outlook Settings</u> and the bottom of the drop-down menu.

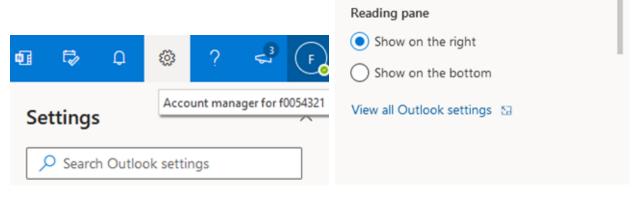

4. Under <u>Settings</u>, select <u>Mail</u> and then <u>Compose and Reply</u>.

| Settings              | Layout             |
|-----------------------|--------------------|
| ✓ Search settings     | Compose and reply  |
| 🔅 General             | Attachments        |
| 🖾 Mail                | Rules              |
| 🛅 Calendar            | Sweep              |
| g <sup>R</sup> People | Junk email         |
| View quick settings   | Customize actions  |
|                       | Sync email         |
|                       | Message handling   |
|                       | Forwarding         |
|                       | Automatic replies  |
|                       | Retention policies |
|                       | Groups             |

5. Enter your signature in the blank field. You can edit the formatting with the icons above. Hit <u>Save</u> when you are finished.

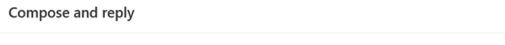

## $\times$

## Email signature

Create a signature that will be automatically added to your email messages.

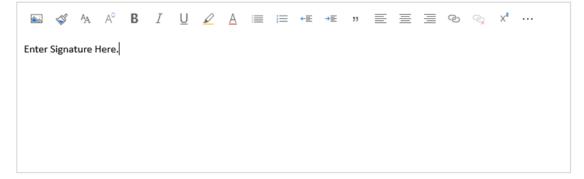